## Theme Settings for the Bytes Easy FAQ App

This document provides the necessary information about the theme settings required to enable the Bytes Easy FAQ on your Product Detail page and Pages.

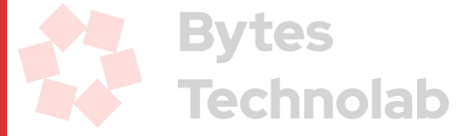

# Steps for app block (Shopify 2.0 theme)

#### **Step 1**

Login into your store as an Admin user.

#### **Step 2**

Click on the "Themes" link under the Online Store option from the left sidebar. You will be able to see the list of themes as well as the current Live theme of your store.

#### **Step 3**

At this point, you can proceed to make changes to the Live theme. Click on the "Customize" button. It will redirect you to the theme-related settings page.

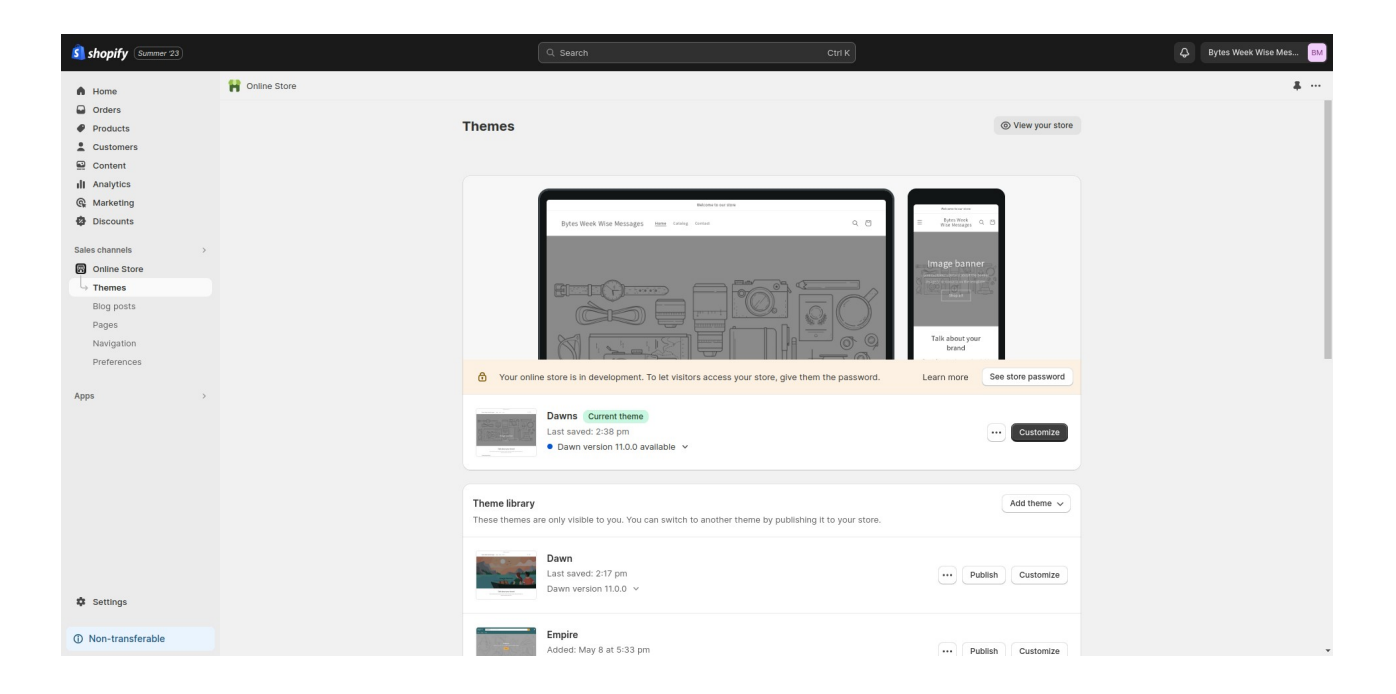

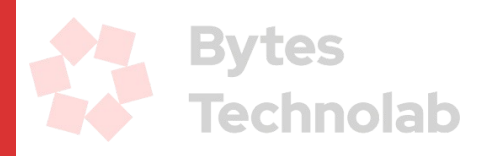

#### **Step 4**

Now select the "*Default product*" page option from the top middle select box as shown below. It will open the product detail page settings.

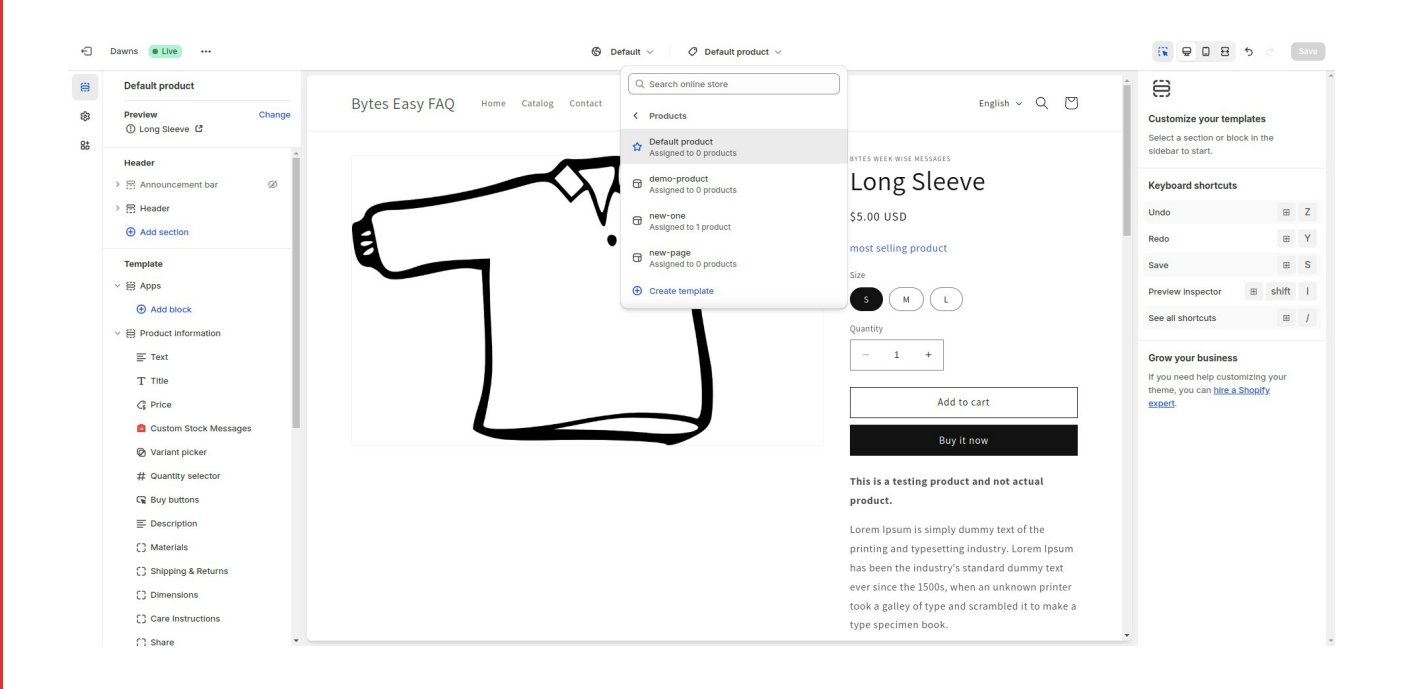

### **Step 5**

Click on the "Add sections" link under the "Product information" option. It will open different options to add in this section like theme blocks, Apps, etc…

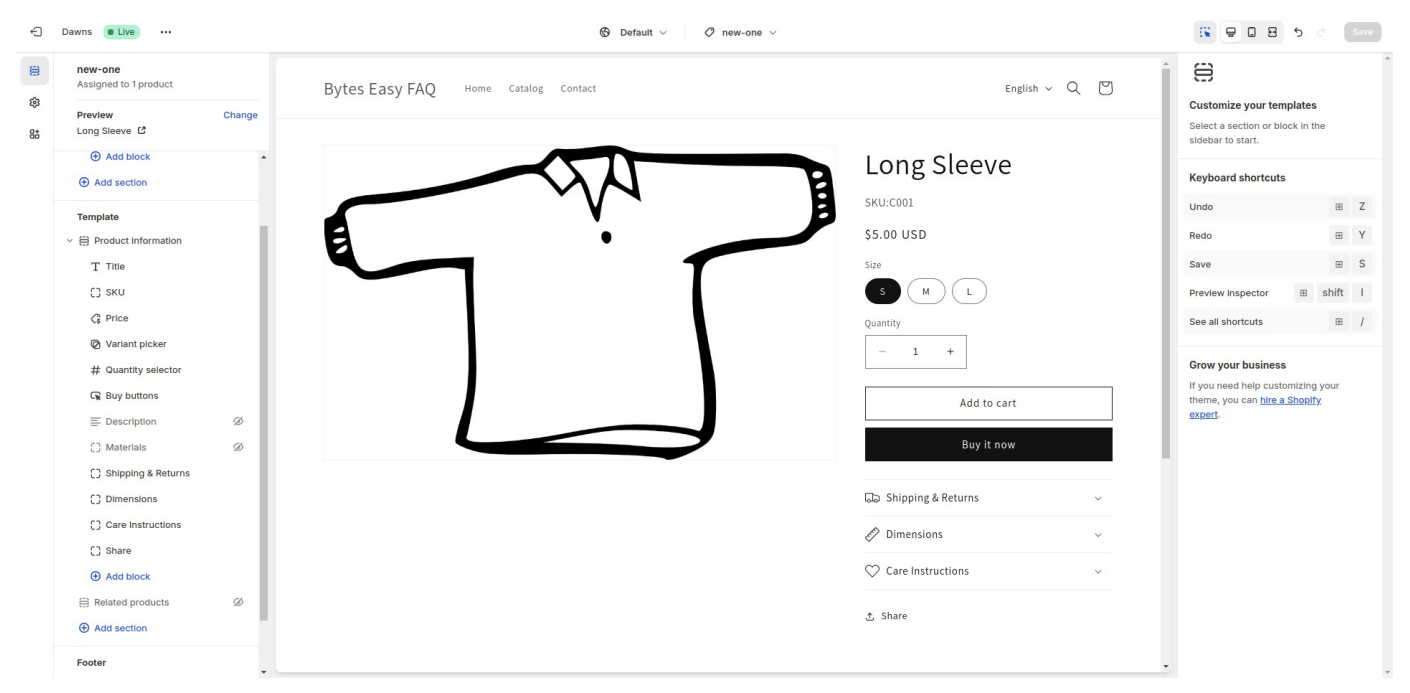

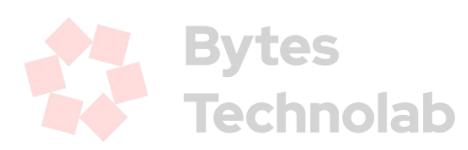

You will see the Bytes Easy FAQ App under the Apps section. Click on it to select and press the "Save" button from the top right corner.

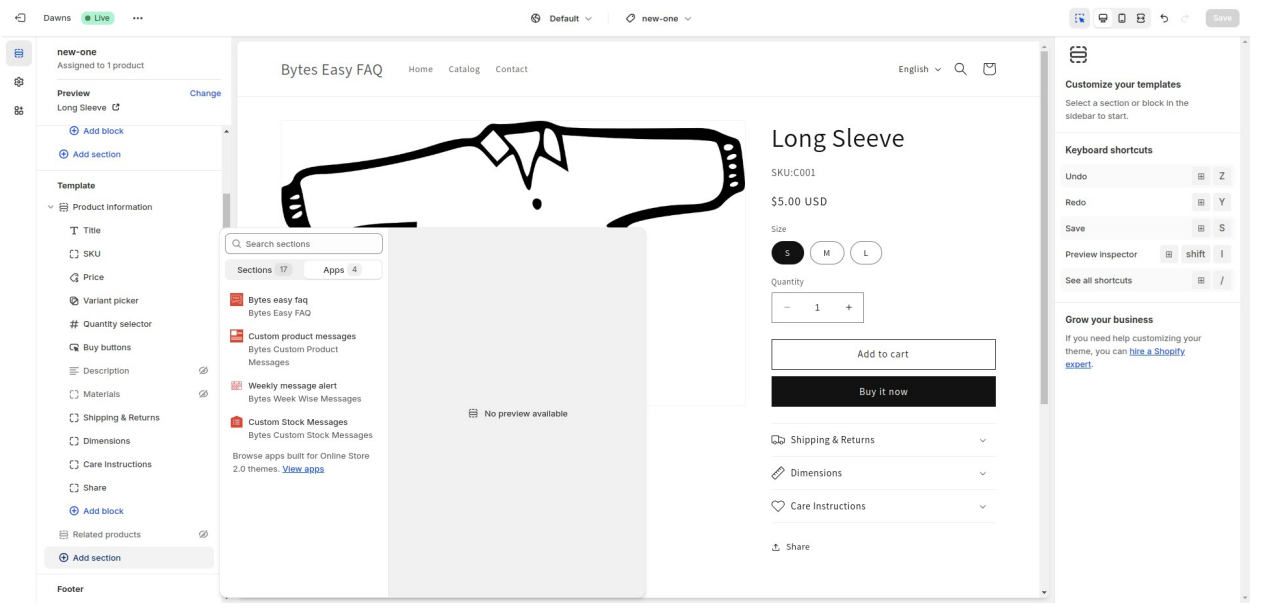

You can change the position of the section where the App will display the message by simply dragging the Bytes Easy FAQ option as shown below:

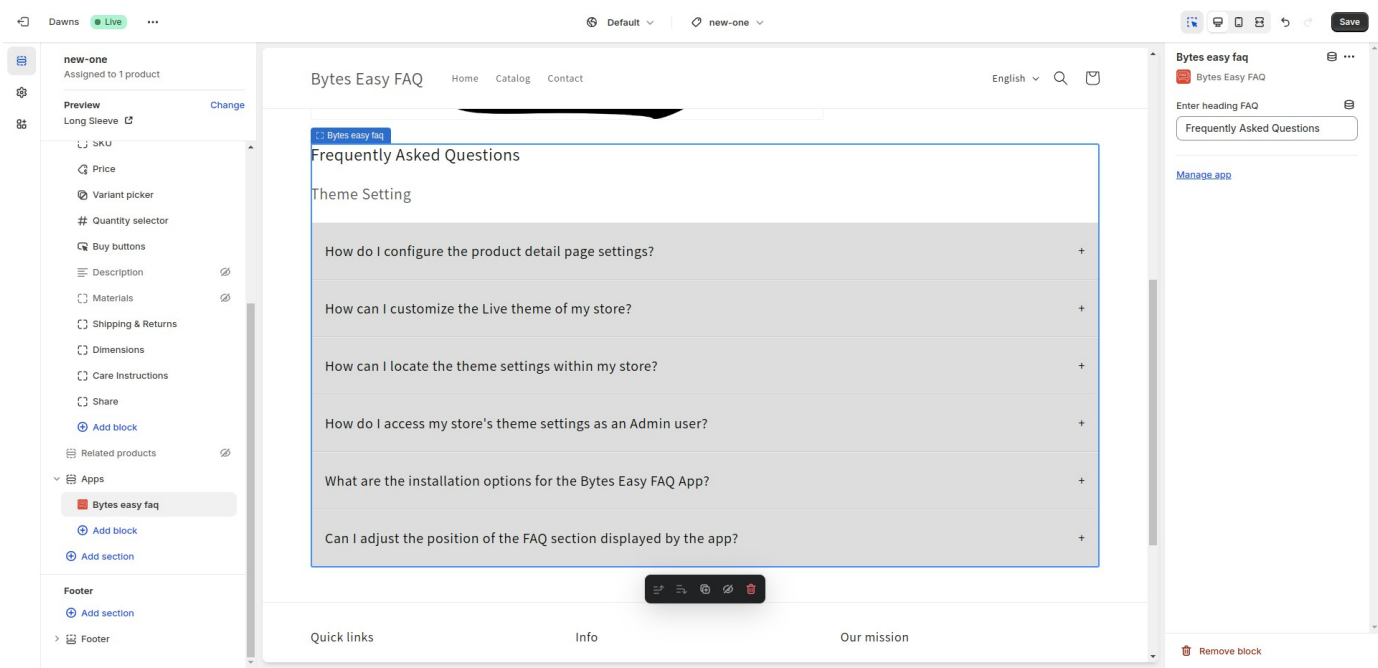

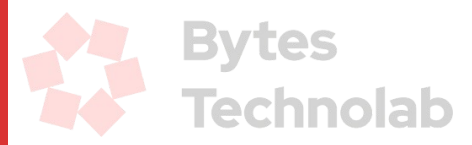

After changing the position, you can press the "Save" button from the top right corner and you're done with the theme settings required for the Bytes Easy FAQ App.

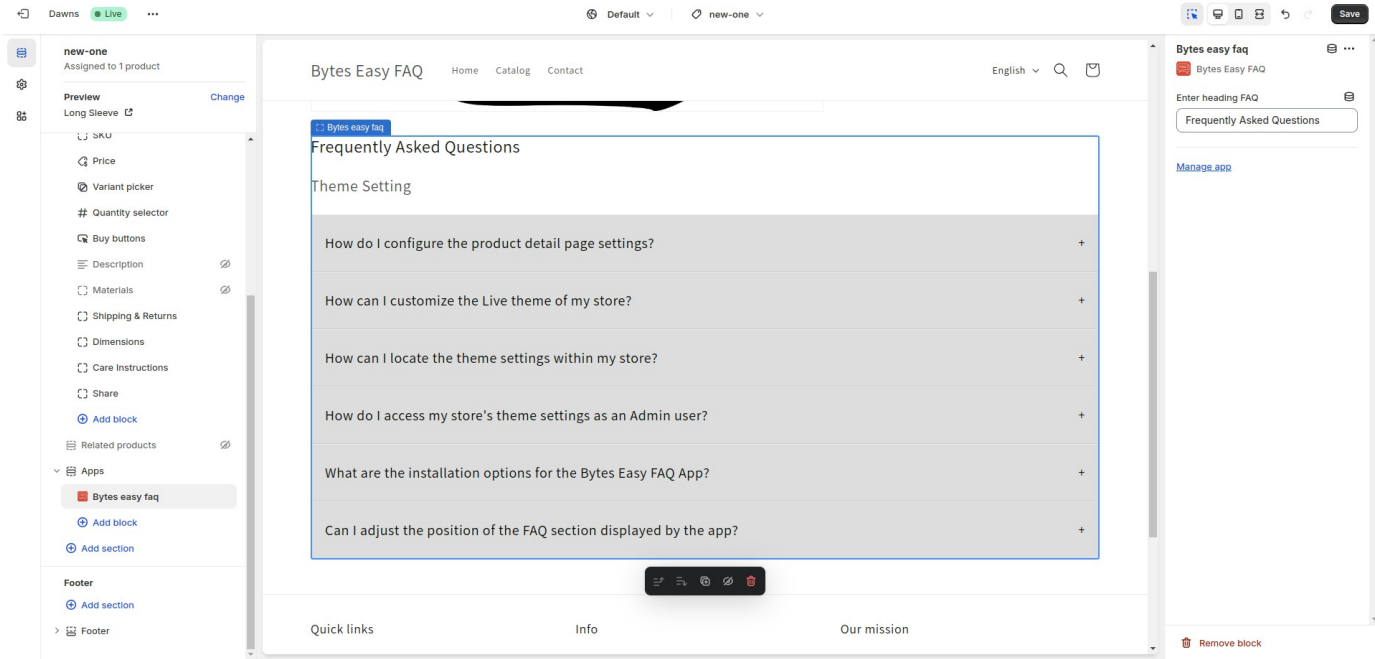

In case you have any difficulties in the theme settings for the Bytes Easy FAQ App, you <sup>c</sup>a<sup>n</sup> <sup>c</sup>ontact us at **Hello@BytesTechnolab.com** 

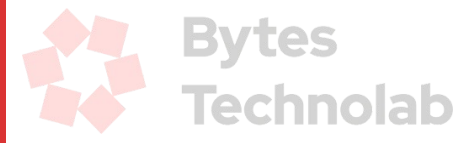